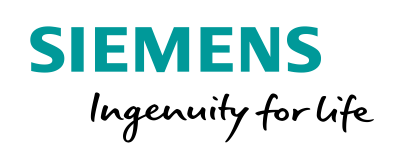

Industry Online Support

 $46 -1$  **NEWS** 

 $\sqrt{2}$ 

How do you connect the Plant Automation Accelerator or COMOS to an SQL server?

Plant Automation Accelerator / SQL Server

**<https://support.industry.siemens.com/cs/ww/en/view/109751359>**

Siemens Industry **Online** Support

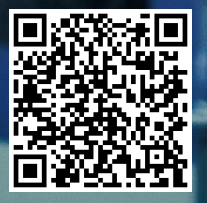

This entry is from the Siemens Industry Online Support. The general terms of use [\(http://www.siemens.com/terms\\_of\\_use\)](http://www.siemens.com/terms_of_use) apply.

**Security Information** Siemens provides products and solutions with industrial security functions that support the secure operation of plants, systems, machines and networks. In order to protect plants, systems, machines and networks against cyber threats, it is necessary to implement – and continuously maintain – a holistic, state-of-the-art industrial security concept. Siemens' products and solutions only form one element of such a concept. The customer is responsible to prevent unauthorized access to its plants, systems, machines and networks. Systems, machines and components should only be connected to the enterprise network or the internet if and to the extent necessary and with appropriate security measures (e.g. use of firewalls and network segmentation) in place. Additionally, Siemens' guidance on appropriate security measures should be taken into account. For more information about industrial security, please visi[t](http://www.siemens.com/industrialsecurity) [http://www.siemens.com/industrialsecurity.](http://www.siemens.com/industrialsecurity) Siemens' products and solutions undergo continuous development to make them more secure. Siemens strongly recommends to apply product updates as soon as available and to always use the latest product versions. Use of product versions that are no longer supported, and failure to apply latest updates may increase the customer's exposure to cyber threats.

To stay informed about product updates, subscribe to the Siemens Industrial Security RSS Feed under [http://www.siemens.com/industrialsecurity.](http://www.siemens.com/industrialsecurity)

# © Siemens AG 2018 All rights reserved Siemens AG 2018 All rights reserved

## **Contents**

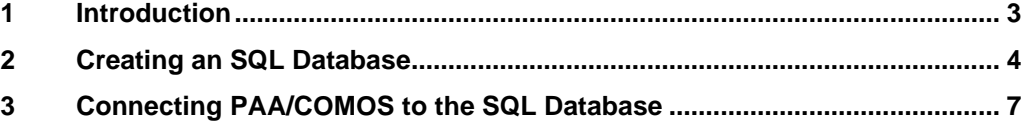

## <span id="page-2-0"></span>**1 Introduction**

Different databases can be used with PAA and COMOS. It is easiest and quickest to incorporate the local Access database. This is also the case in the as-delivered status. However, the maximum size of an Access database is limited so it is necessary to switch to the SQL database.

This FAQ response describes how to connect the SQL database first to the PAA or COMOS.

You can then import an Access database (Entry ID: [109751358\)](https://support.industry.siemens.com/cs/ww/en/view/109751358).

## <span id="page-3-0"></span>**2 Creating an SQL Database**

In this section we create a new SQL database step by step. For this we use an existing WinCC database engine.

**CAUTION** This section gives an example of how to set up an SQL database. It is not permitted to use a WinCC database for Plant Automation Accelerator (PAA) / COMOS in productive operations. You must provide your own database engine with corresponding license.

> 1. Open the SQL Server Management Studio. For this you click the Start menu and in the "Search" input field you enter "sql". Select the SQL Server Manager Studio from the programs displayed.

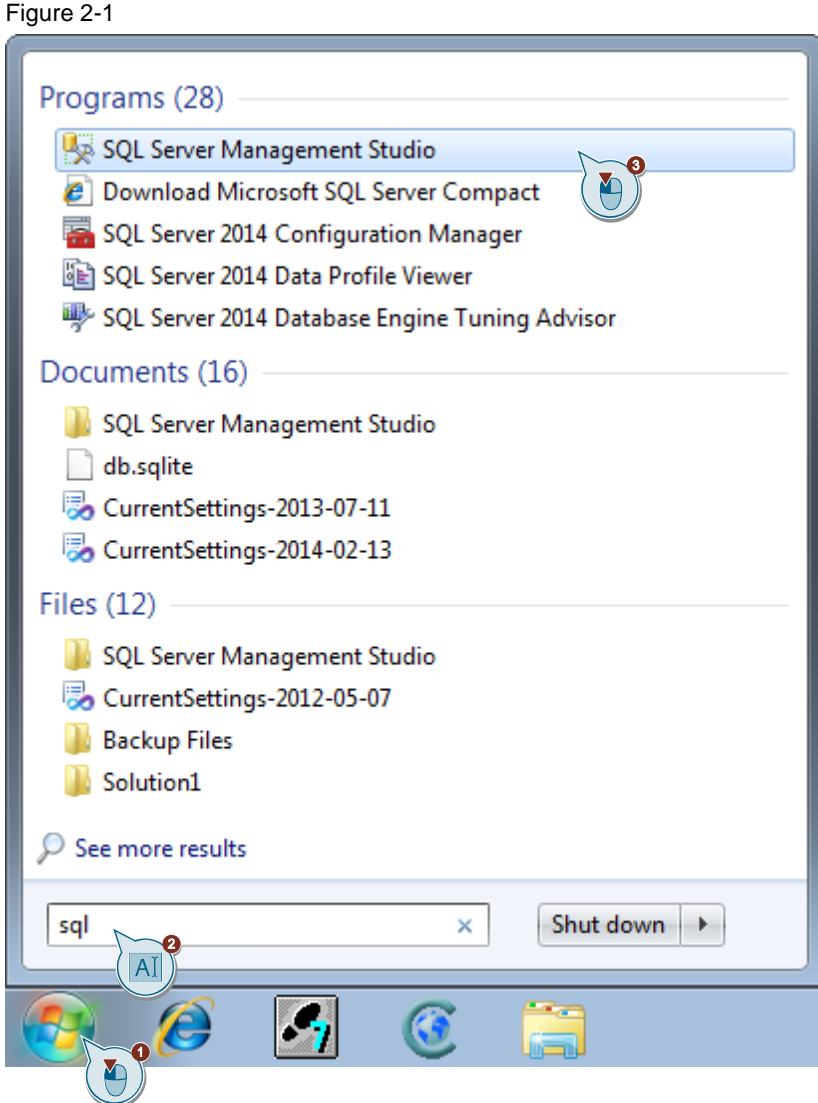

2. Click the "Connect" button.

#### Figure 2-2

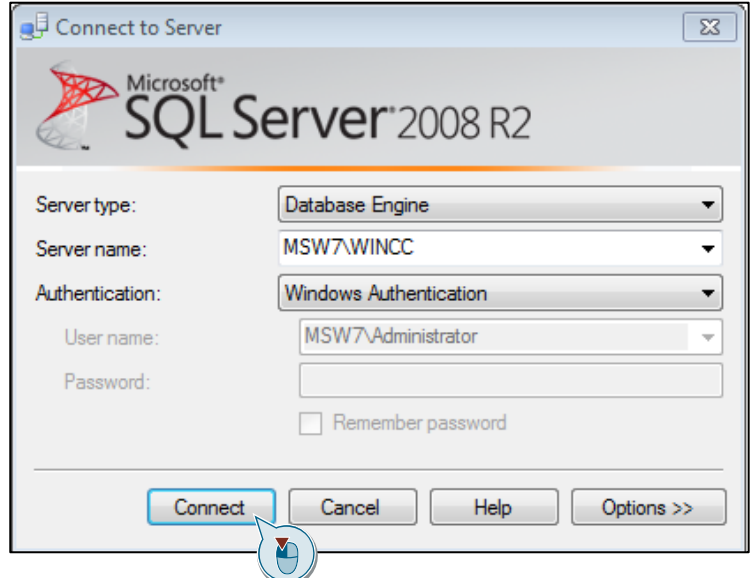

3. Right-click "Databases" and select "New Database…".

#### Figure 2-3

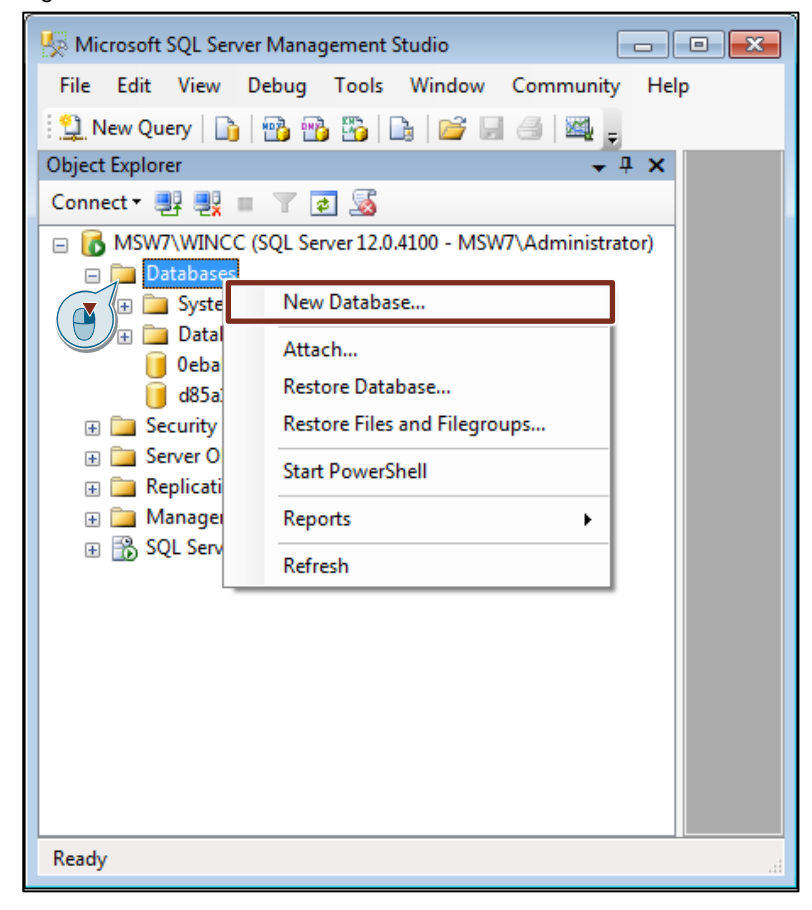

4. In the "Database name" input field you enter a name (in this FAQ response "paa\_1") and then click the "OK" button.

#### Figure 2-4

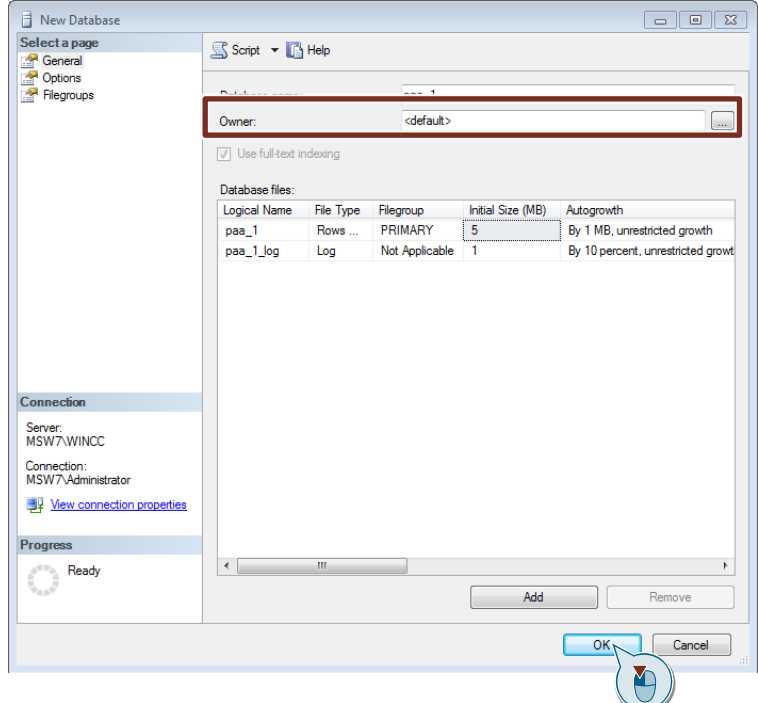

5. The new database is created. Close the window.

#### Figure 2-5

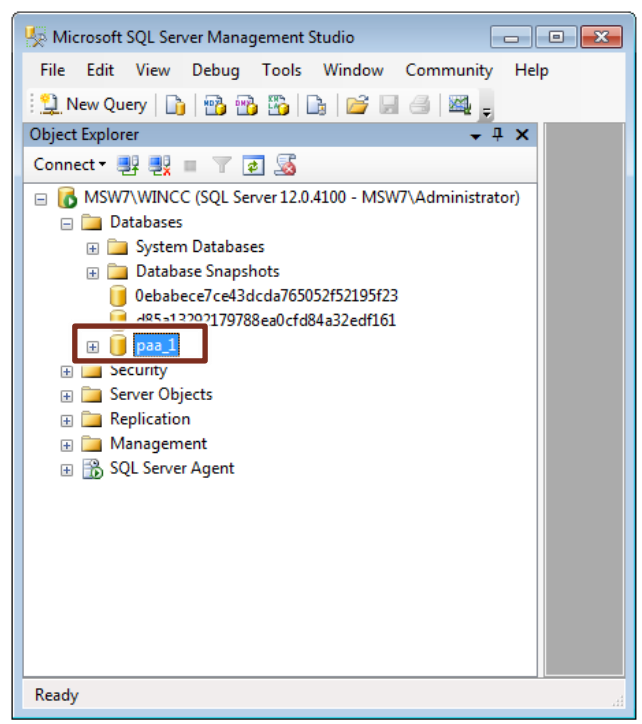

## <span id="page-6-0"></span>**3 Connecting PAA/COMOS to the SQL Database**

In this section we connect the PAA to the SQL database.

1. Open Data Sources (ODBC). For this you click the Start menu and in the "Search" input field you enter "data source". Select Data Sources (ODBC) from the displayed programs.

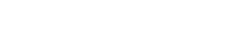

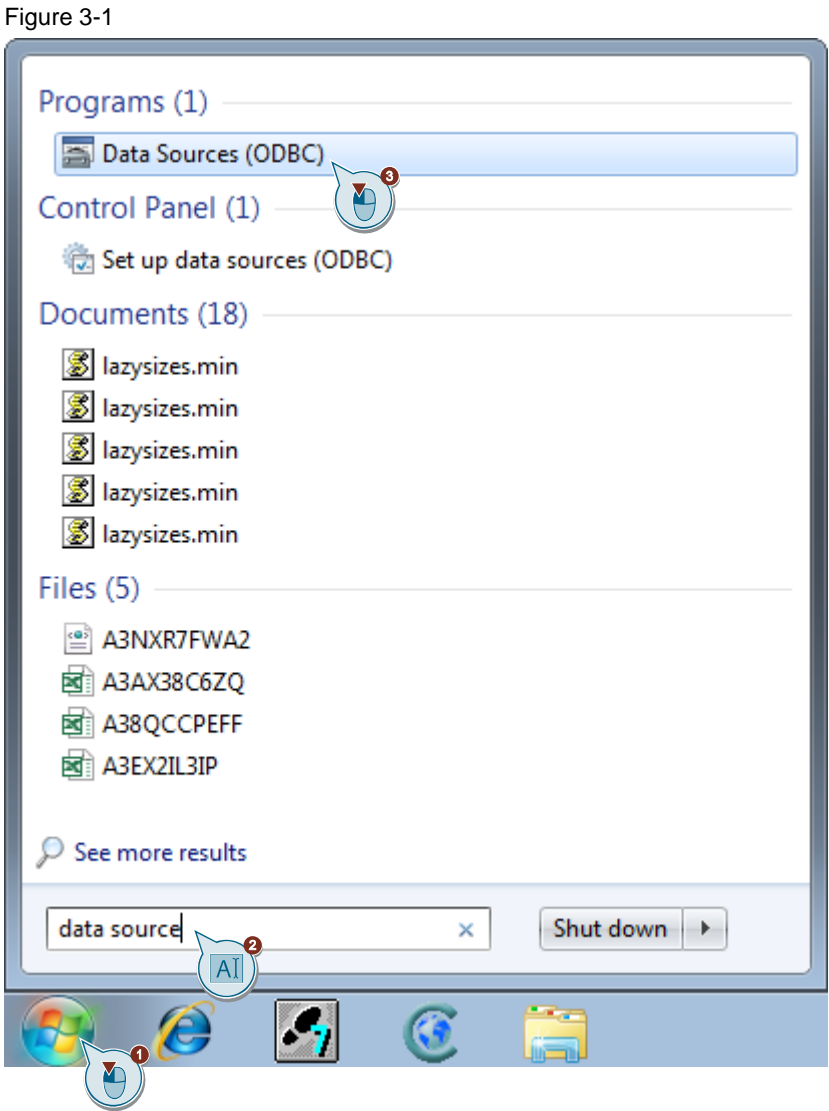

2. Click "Add...".

The dialog for creating a data source opens.

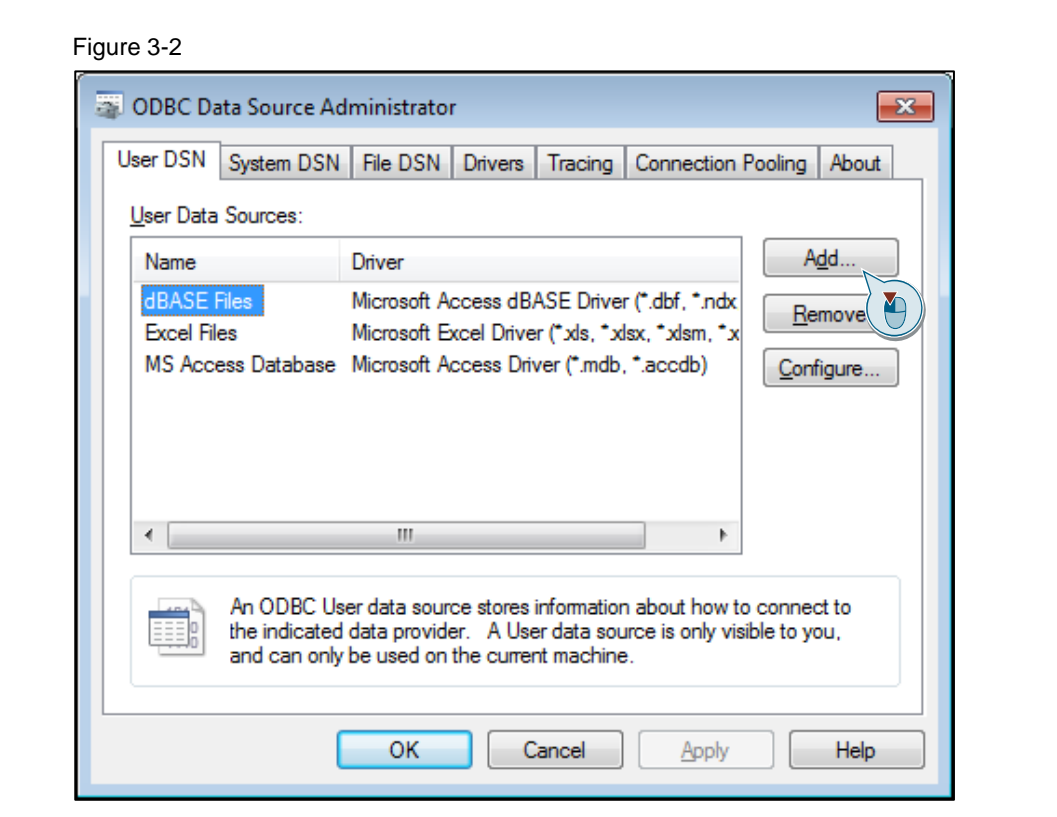

3. Select "SQL Server" in the list and then click the "Finish" button. Figure 3-3

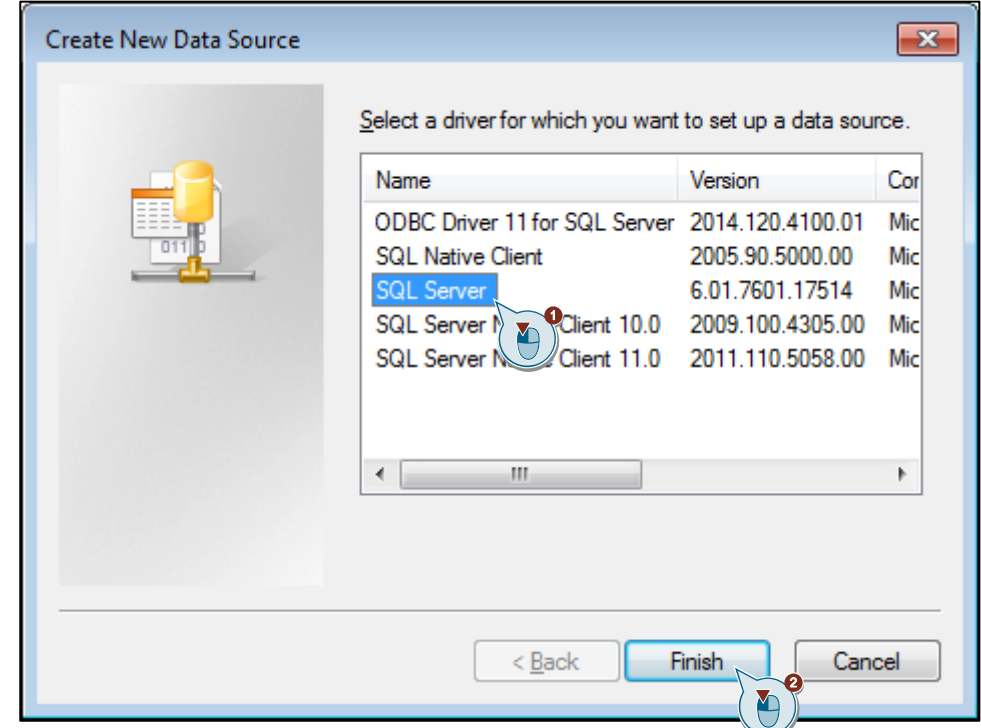

### 3 Connecting PAA/COMOS to the SQL Database

4. Enter the "Name" (1), "Description" (2) and "Server" (3) in corresponding input fields. Click the "Next" button.

**WARNING** The name must begin with "pt\_sql\_server". If you are using multiple servers, you can add an extension like "\_1" or "\_2" to "pt\_sql\_server".

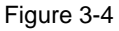

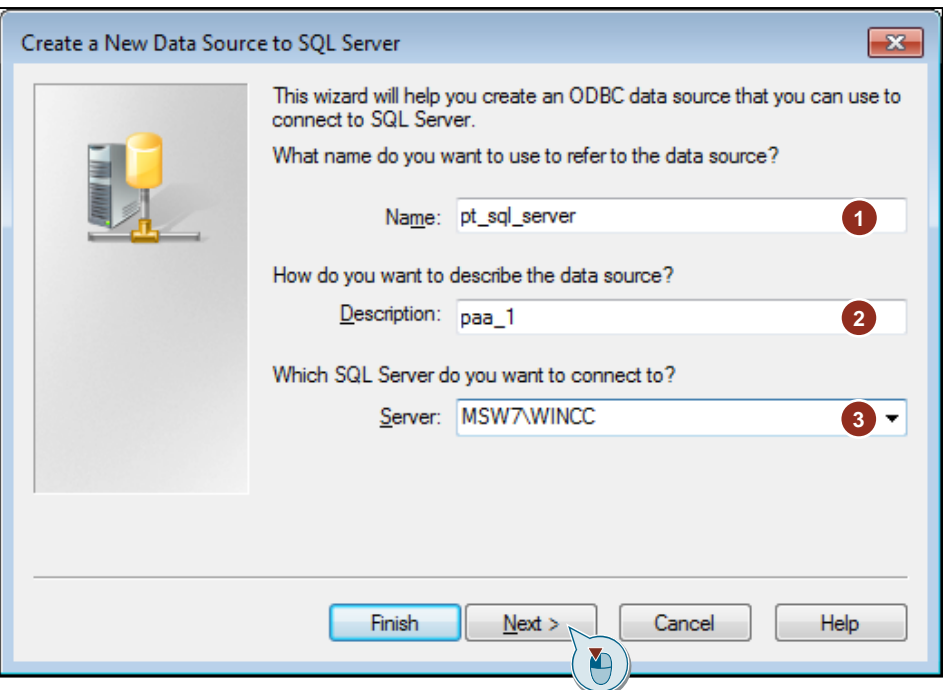

5. Click on the "Next >" button.

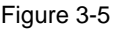

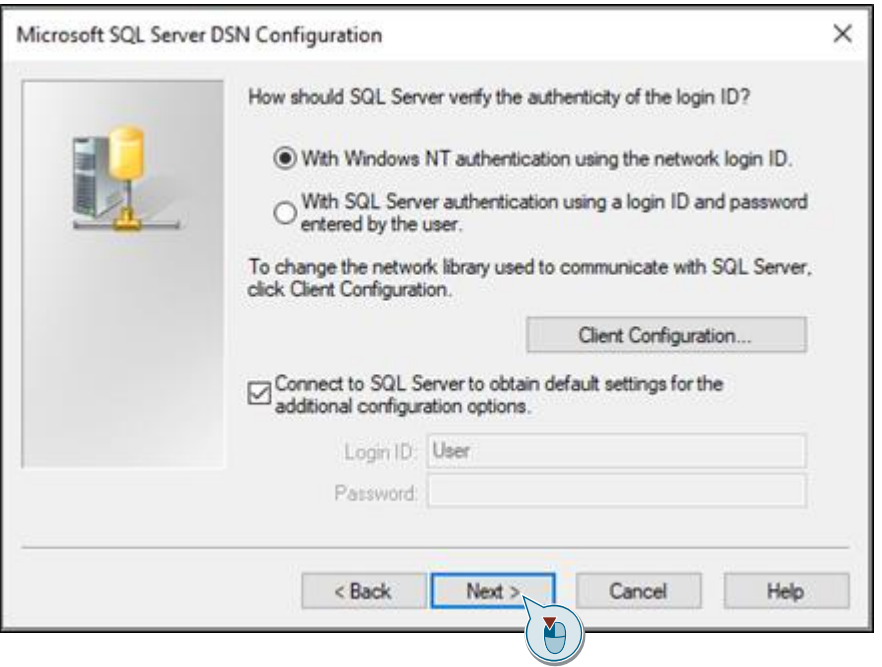

6. Enable the option "Change the default database to:" and in the drop-down list box you select the database you created in the previous section **Fehler! Verweisquelle konnte nicht gefunden werden.**. Click "Next >"

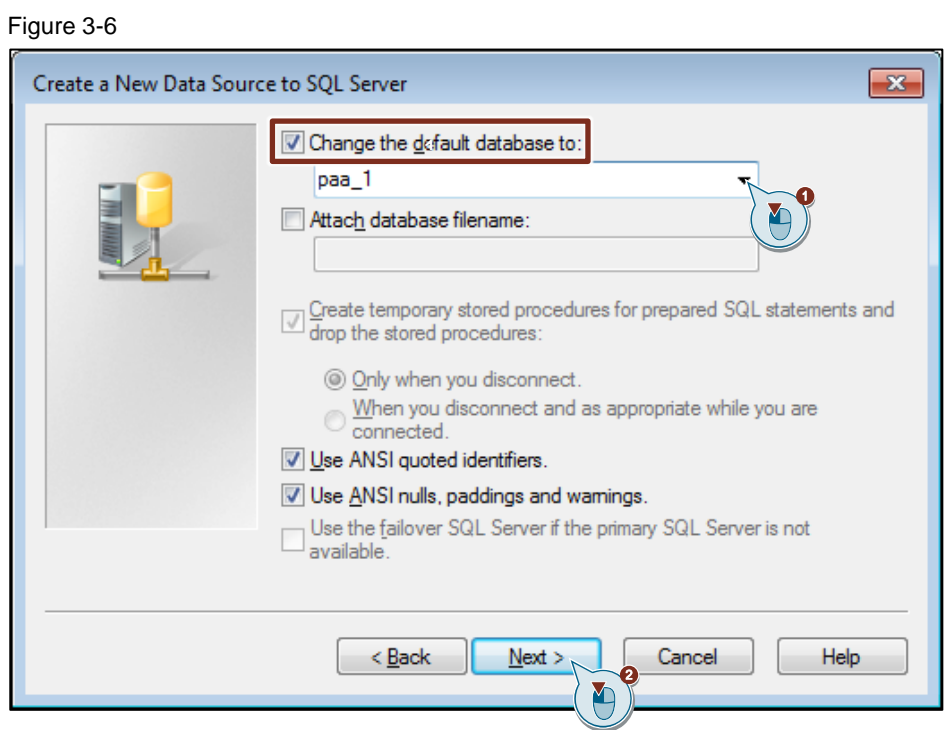

7. Click the "Finish" button.

#### Figure 3-7

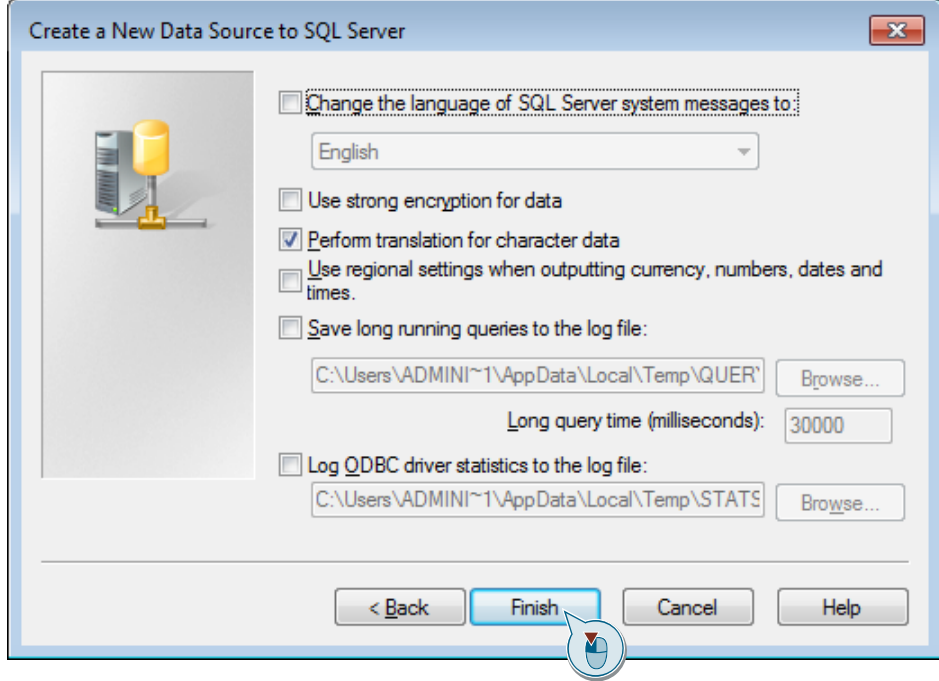

8. Test the created connection by clicking the "Test Data Source…" button.

#### Figure 3-8

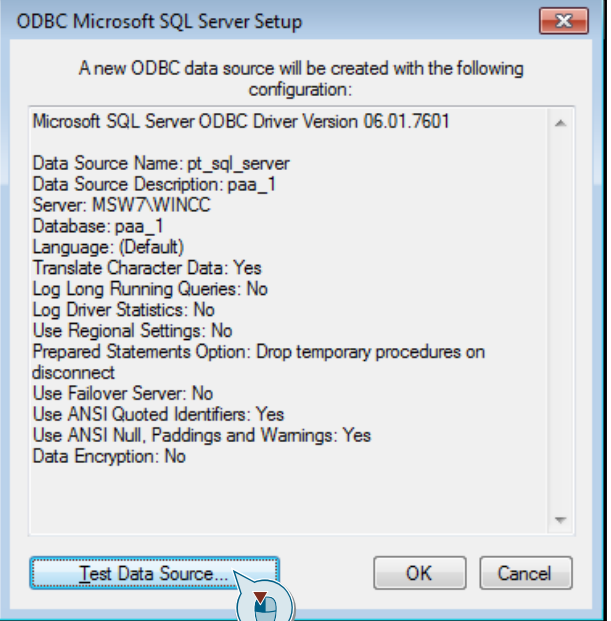

9. After successful testing close the dialog box.

Figure 3-9

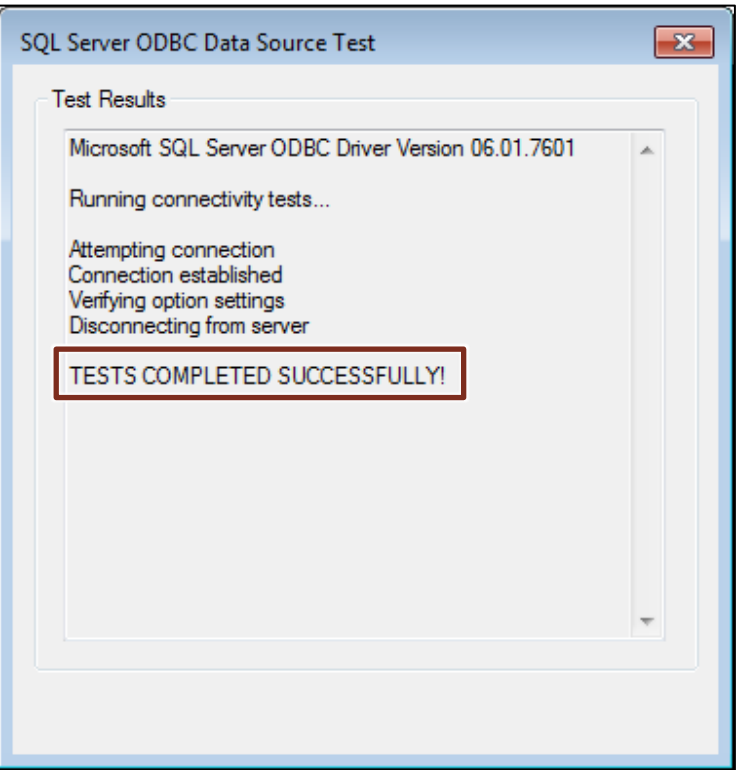

10. Click the "OK" button.

Figure 3-10

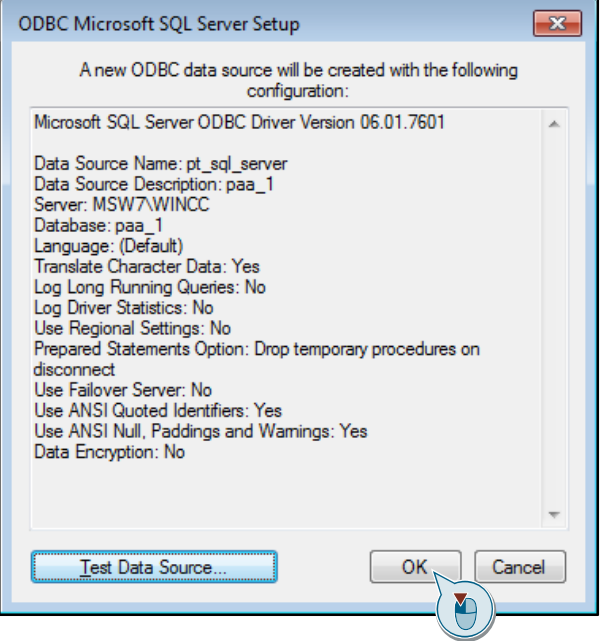

11. The SQL server connection has been completed. Click the "OK" button.

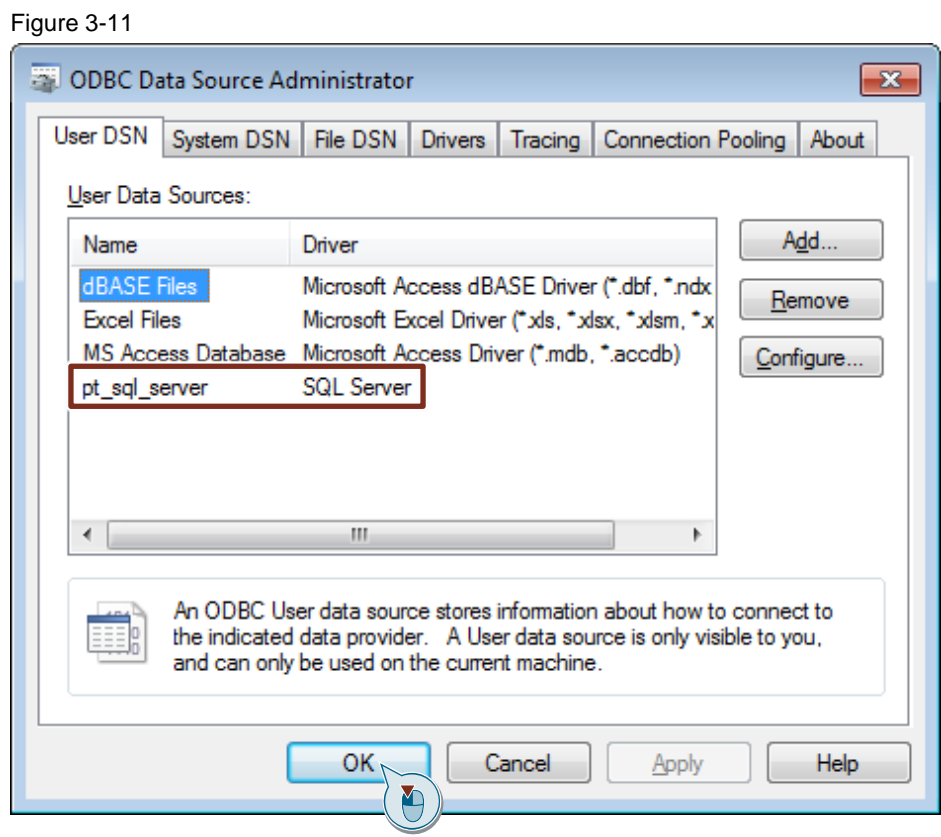

12. Click the "Open database" icon.

13. In the task bar you click the "Open database" icon. In the "Open database" dialog you enable the "SQL server" option field and in the "Database" and "User name" drop-down list boxes you select the relevant items. Click "OK".

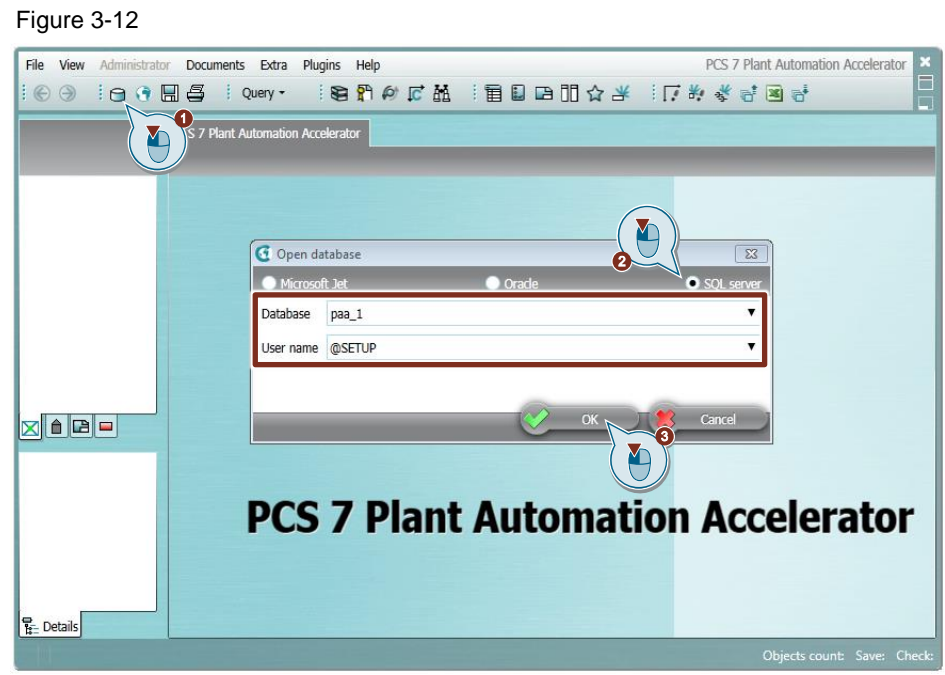

As long as no error message is displayed you are now connected successfully with the database. You can now import an Access database (see Entry ID: [109751358\)](https://support.industry.siemens.com/cs/ww/en/view/109751358).